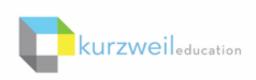

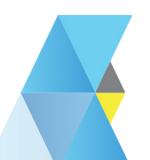

# New Features Update - October 2018

V16.04 (Windows) and V16.0.4 (Macintosh)

1.

Updated Login window for Kurzweil 3000 for Mac (Web License Subscription Only).

Same login, new look!

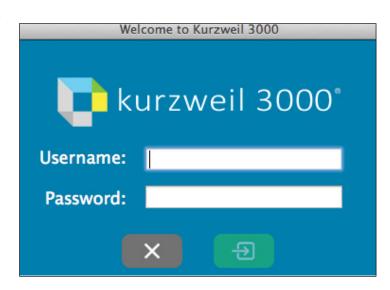

2.

# Filter Universal Library folders by name in Kurzweil 3000 for Windows.

In large subscriptions, it can be time consuming to find a particular user's folder. For subscriptions with over 1,000 licenses, you can search the top level list of user folders by last name to quickly locate a student or teacher folder.

In smaller subscriptions of less than 1,000 licenses, the field filters by folder name.

- Go to the Universal Library to Open or Save a file
- Start typing the filter criteria in the Filter folders by last name or Filter folders by name field.
- The list of folders will be filtered by that criteria.

1000+ licenses

Open from the Universal Library
Filter folders by last name

Less than 1000 licenses

| Open from the Universal Library |   |
|---------------------------------|---|
| Filter folders by name          | ] |

Drag and Drop files to Copy or Move in the Universal Library in Kurzweil 3000 for Web Browsers (Kurzweil3000.com).

#### Move a File

Drag and drop the file from one folder to another.

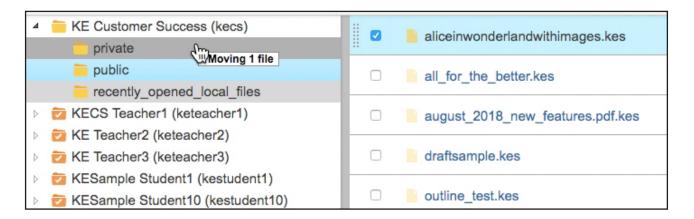

## Copy a File

- In a Windows internet browser, press and hold the Ctrl key on the keyboard while you drag and drop your file.
- In a *Mac internet browser*, press and hold the **Option key** on the keyboard while you drag and drop your file.

Note: Remember to *let go of the mouse button first*, before the keyboard button when copying.

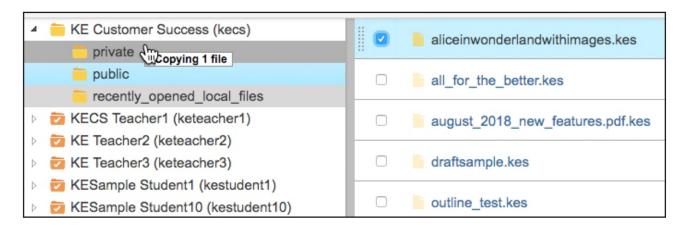

# Add an Image Caption to a Bubble Note in Kurzweil 3000 for Web Browsers (Kurzweil3000.com).

When adding an image to a bubble note, add a text caption in the Image Caption field. The text will read when the bubble note is read, but will not show on the screen.

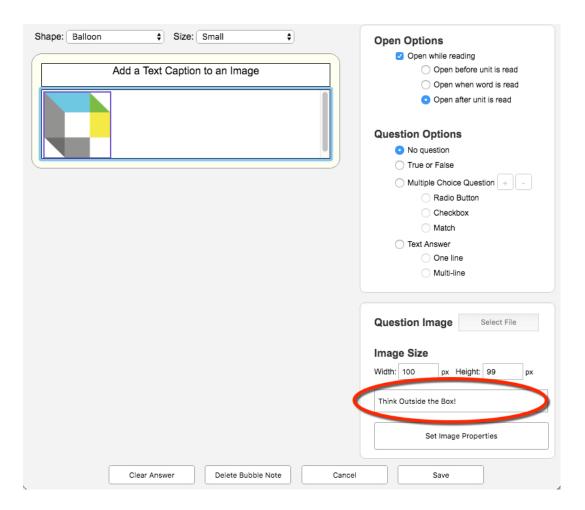

Highlighters menu

**Extract Notes and Highlights** 

# Menu and button changes in Kurzweil 3000 for Web Browsers (Kurzweil3000.com).

Buttons have been added to the Highlighter, Notes and Tools menus, and the Column Notes button has been added to the top toolbar (see item 8).

#### **New Menu**

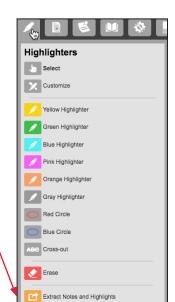

#### Old Menu

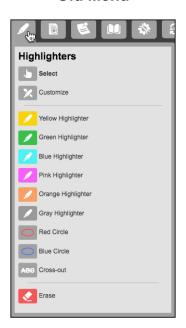

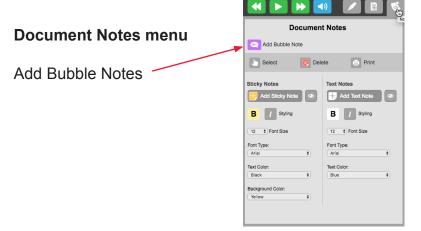

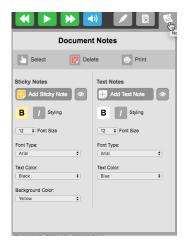

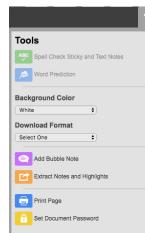

# Tools menu

Zone Editor... Edit Underlying Text

Note: These buttons were removed from the top toolbar.

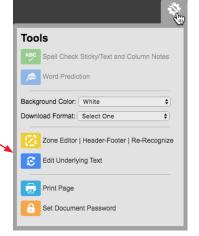

# Re-Recognize Page and resolve Underlying Text Conflicts in Kurzweil 3000 for Web Browsers (Kurzweil3000.com).

Occasionally you need to re-recognize a page in a document. This is like rescanning the page with the OCR engine. It will remove any zone changes you have made and look for any conflicts with the existing underlying text.

- Go to the page you want to re-recognize
- Choose Tools menu > Zone Edit....
- Click the Re-Recognize tab and click the Re-Recognize Page button.

A prompt will remind you that any zone edits will be lost. Click Yes to re-recognize the page.

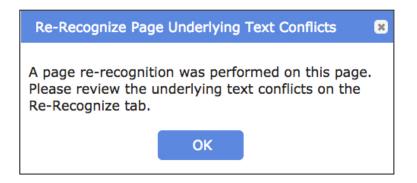

Zones Header / Footer Re-Recognize

Re-Recognize Page

Save Cancel

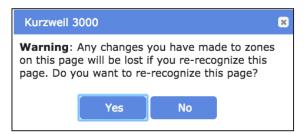

Any previous changes to the Underlying Text that conflict with the newly recognized text, will appear in the **Underlying Text Conflict window.** 

**Use Original** - the underlying text that was present before the re-recognize.

**Use New** - the underlying text as the re-recognize sees it. **Use Other** - enter your own word to be read.

**Restore All Original Words** - keep all underlying text as it was before the re-recognize.

**Keep All New Words** - keep all underlying text as the re-recognize sees them.

The option to Save will appear when all word conflicts are resolved.

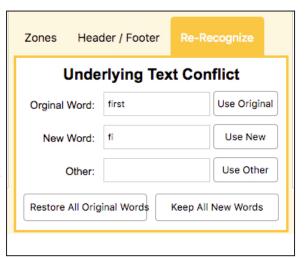

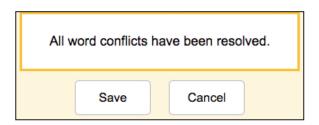

7.

# Edit Overridden OCR zone text in Edit Underlying Text window in Kurzweil 3000 for Web Browsers (Kurzweil3000.com).

If you have text overriding a zone, you can edit that text while in the Edit Underlying Text window.

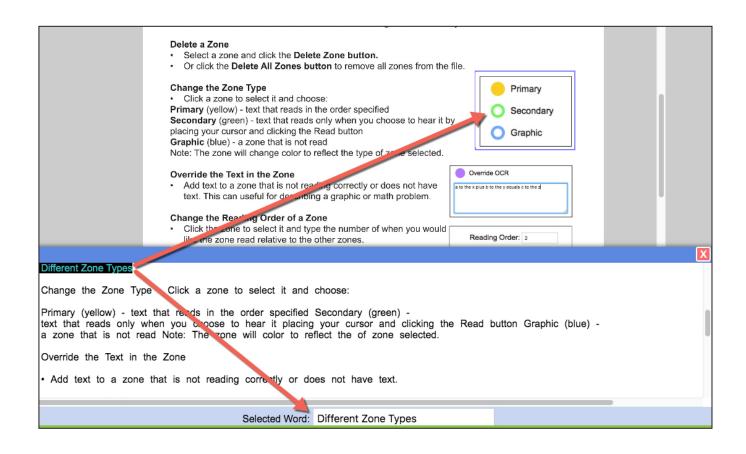

8

# Column Notes in Kurzweil 3000 for Web Browsers (Kurzweil3000.com).

Access existing or create new column notes files in Kurzweil3000.com!

Click the new Column Notes menu to explore the options.

#### **New Column Notes**

Create a new column notes file.

Defaults to 3 columns - Main Idea, Supporting Ideas, Other

Select a column header to change it.

# H W COMPORT COMPORT CO

Column Notes

New Column Notes

Open Column Notes

Extract Highlights To Column Notes

Extract Highlights To Vocabulary Study Guide

# **Open Column Notes**

Open an existing notes file from your Universal Library.

Column notes have a .k3c file extension.

Type directly into the notes, or drag and drop text **from a text or image document** into the column notes. You can also drag and drop text from the column notes **into a writing document**. Note: In IE or Edge, hold the Ctrl key to copy to/from column notes.

#### The column notes toolbar

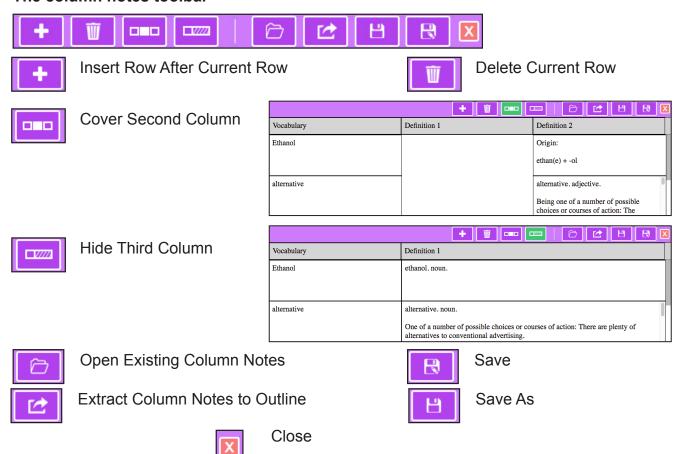

## **Extract Highlights to Column Notes**

Highlight your document with different highlighters and extract them into a column notes file.

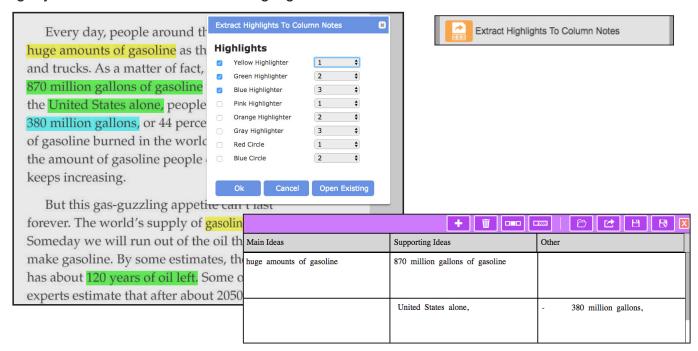

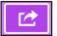

#### Extract Column Notes to Outline

If you have a writing assignment based on the reading you can then extract those notes into an Outline file to start writing.

# **Extract Highlights to Vocabulary Study Guide**

Highlight specific words in your document and extract them into a study guide. Definitions will automatically appear in the Definition 1 & 2 columns.

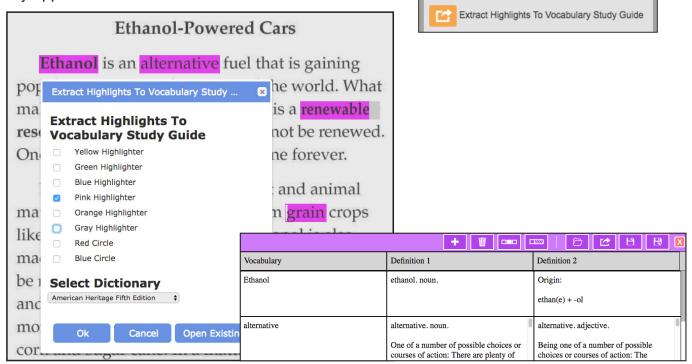

# **Customize Highlighter/Extract Options**

The options for customizing how highlights are extracted has been updated to include options for column notes.

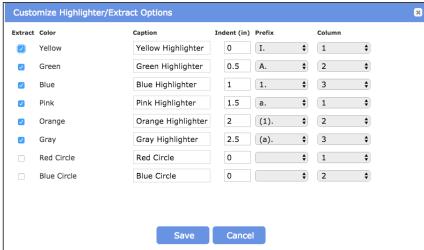

9.

Save Column Notes to Google Drive or Universal Library in Kurzweil 3000 for Windows & Mac. Access your column notes from anywhere.

Kurzweil 3000 for Windows

#### Save to Universal Library

to access them from any Kurzweil 3000 Web License Subscription product (Win, Mac, Web).

Open a Column Notes file in Kurzweil 3000 for Windows

File > Save to Library

#### Save a Copy to Google Drive

to access them from Kurzweil 3000 for Windows or Mac.

- Open a Column Notes file in Kurzweil 3000 for Windows
- File > Save a Copy to Google Drive

Note: All Column Notes files are saved with a .k3c extension.

Kurzweil 3000 for Mac

#### Save to Universal Library

to access them from any Kurzweil 3000 Web License Subscription product (Win, Mac, Web).

Open a Column Notes file in Kurzweil 3000 for Mac

- File > Save to Universal Library or
- Right click in a row > Save Column Notes to Universal Library...

#### Save them to your Google Drive

to access them from Kurzweil 3000 for Windows or Mac.

- With a Column Notes file in Kurzweil 3000 for Mac
- File > Save a Copy to Google Drive or
- Right click in a row > Save a Copy to Google Drive...

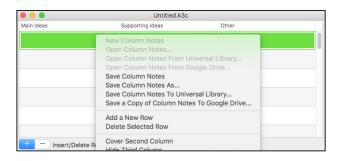

# New How-to videos added to the Kurzweil Academy.

Find 12 new videos in the Getting Started and Read & Study tabs.

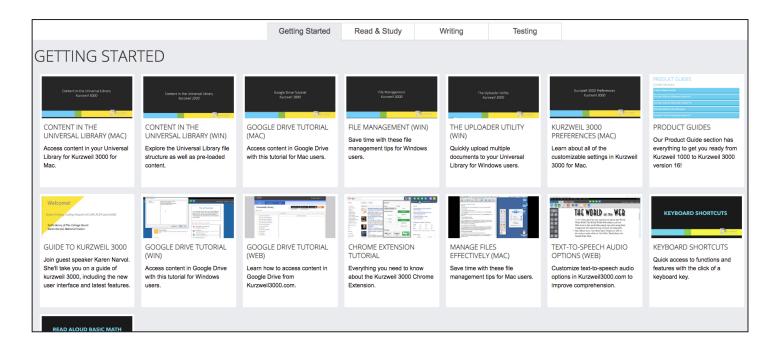

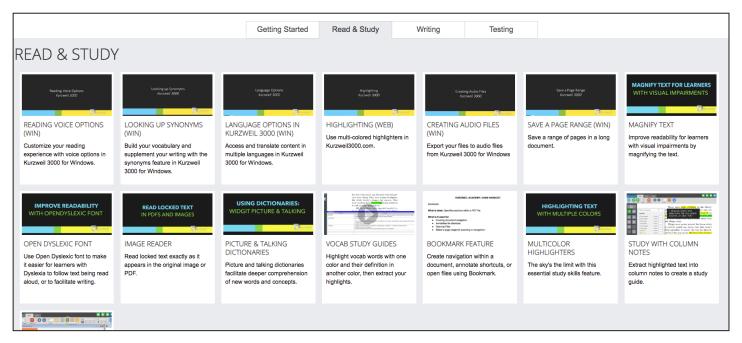

11

# Universal Library Upload Utility updated (Web License Subscription Windows Only).

If you use the UL Upload Utility, you will need to download the new version from our website. You can find it in **Products > Download Center > Other Tools for Version 16.** 

# https://www.kurzweiledu.com/downloads/ULUploader\_1604.exe